## 愛媛 CATV ストア インストール方法

1. 右記 OR コードもしくは、

 https://web.e-catv.ne.jp/app\_store/client/android/latest/ から「愛媛 CATV ストア」アプリファイルのインストールを行う。

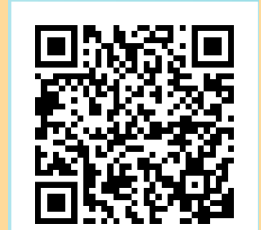

## 2. 下記手順にて、携帯電話端末本体にアプリをインストールする

※携帯電話の機種やバージョンによって仕様が若干異なります。

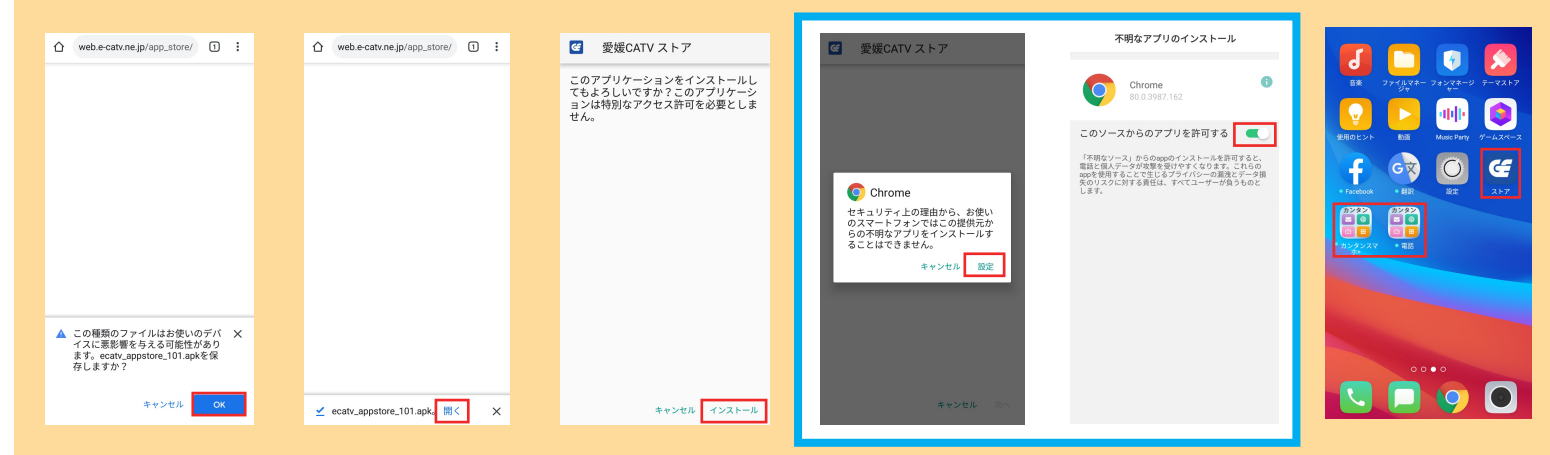

提供不明アプリのインストールが 許可されていない場合は青囲み線内の 画面が表示されます。表示通りに進めて 1つ戻るボタンで前の画面に戻れば、 インストールが可能です。

## 3.カンタンスマホアプリを標準の待ち受け画面に変更する

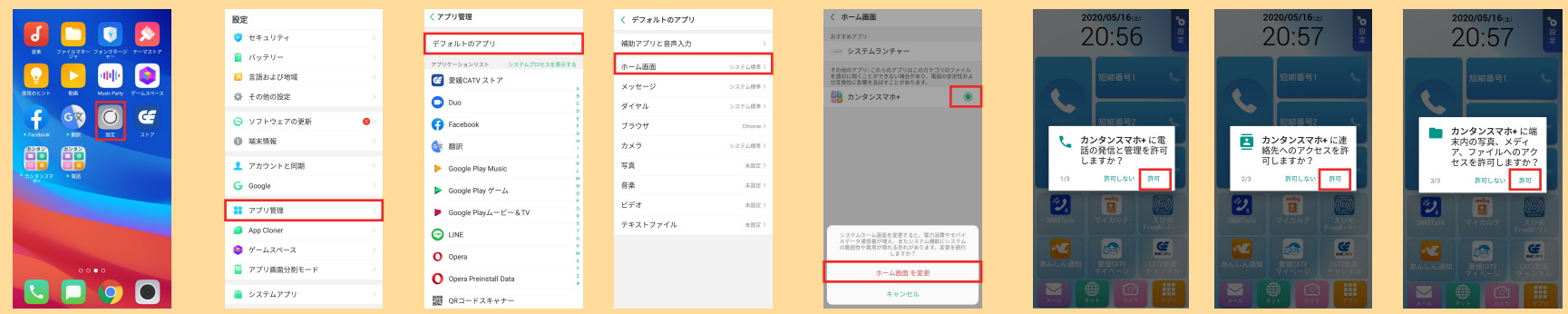

※「デフォルトアプリ」は「標準アプリ」、「ランチャー」は「ホームアプリ」や「ホーム画面」と表示されていることがあります。